## **CHANGING THE PAPER ROLL**

1.Open the paper roll cover as shown on the illustration and lift it up.

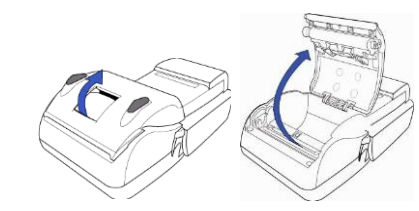

2. Insert the paper roll in the printer as shown on the illustration.

 $\overline{a}$ 

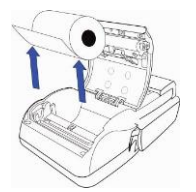

 If the paper was inserted incorrectly, the terminal won't print any text on it..

3. Pull a small length of the paper out of the terminal. Close the terminal cover by pressing the cover gently until it clicks.

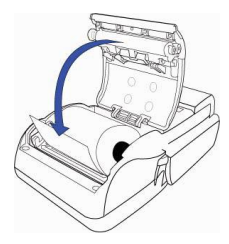

### **PAYMENT TERMINAL CHARGING**

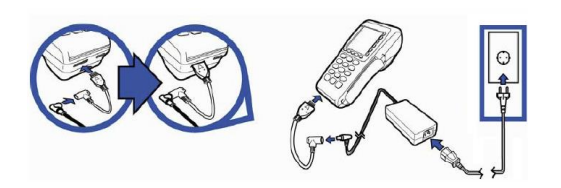

# **REPLY CODES PROVIDED IN THE EVENT OF TRANSACTION FAILURE**

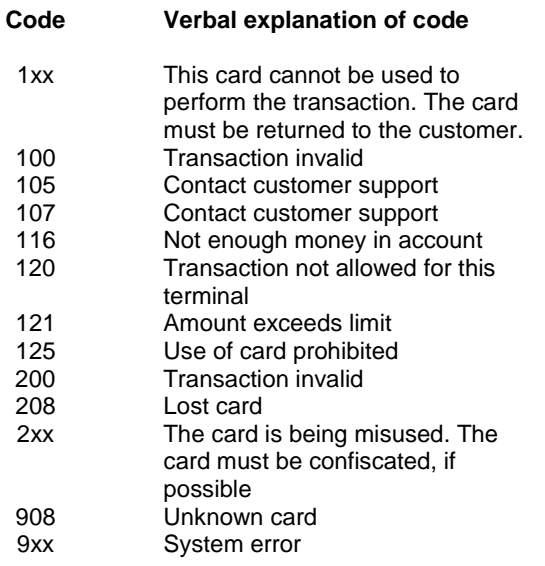

### **CONTACTLESS PAYMENT**

When terminal display shows picture shown below, then terminal is ready to accept contactless cards.

Terminal accepts both contactless and regular payment. To make contactless payment, the card must be placed on the terminal screen. To make regular payment, you must insert the chip card into the terminal.

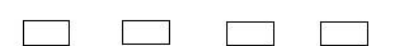

**KASUTAGE KAARTI** 

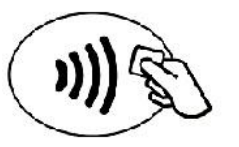

10,00 EUR

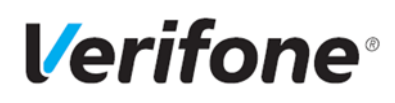

# **Operating Instructions of VERIFONE VX 680 Payment Terminal**

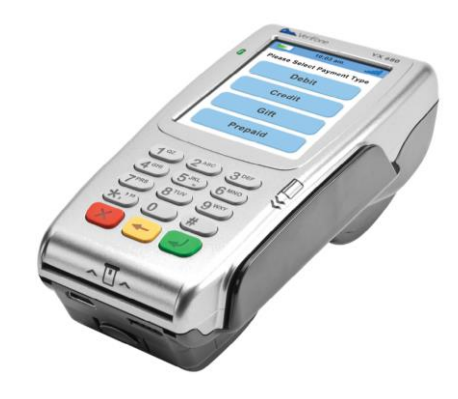

**Customer support / Helpdesk Tel. 66 22055**  abi@verifone.com www.verifone.com/en/ee

### **SENDING OF TRANSACTIONS**

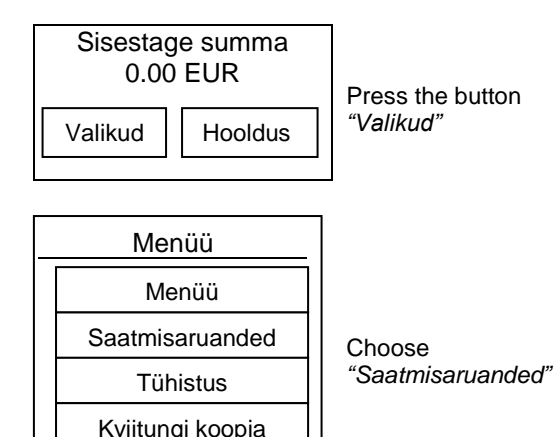

Saatmisaruanded Saada Tehingute kaupa Register

EMV rapor

#### Choose *"Saada"*

**Saada** – Sends the accumulated during a day transactions to the card processing center and prints the statement out **Tehingute kaupa** – prints out the unsent transactions. **Register** – prints out the daily statement without sending it to the bank

**A**<br>After the transactions are sent to the **bank, they are automatically cleared from the memory. You cannot cancel the transaction from the terminal or get the copy of receipt if the batch has already sent.**

# **A COPY OF RECIEPT**

y  **A copy of any recent reciept is avialable until the transactions are sent to the bank** Sisestage summa Press the button *"Valikud"* 0.00 EUR Choose "Kviitungi koopia" Valikud | Hooldus Kviitungi koopia Viimane koopia Kviitungi koopia Muud koopiad

**Viimane koopia** – Prints out a copy of the last transaction

**Kviitungi koopia** – Allows you to get copy by receipt number.

**Muud koopiad** – There is an opportunity to get the copy of the last transaction report by choosing the option *"Saatmisaruande"*

#### **CANCELLATION OF A SALES TRANSACTION**

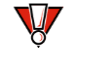

**The transaction voiding is avialable until the day report is done.**

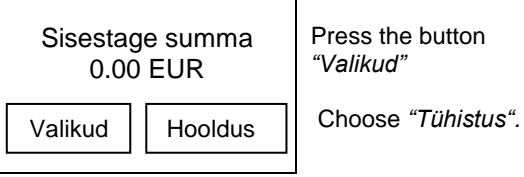

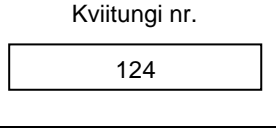

Insert the number of the reciept you wish to cancel.

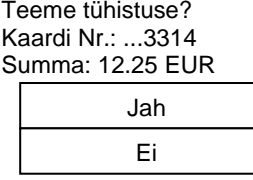

Check the data and press "Jah". If the terminal asks, put the customer's card into the terminal.